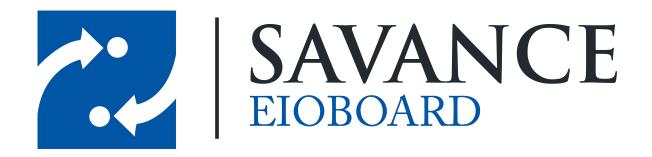

#### Savance

Phone: 248-478-2555 | Fax: 248-478-3270

www.eioboard.com | support@eioboard.com | www.savance.com

© 2015

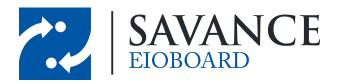

## **Table of Contents**

| Over               | rview                                 | 3  |
|--------------------|---------------------------------------|----|
| Start a New Report |                                       | 3  |
| Run                | or Export a Report                    | 9  |
| Editi              | ng a Report                           | 10 |
| 1                  | 1 Editing Columns                     | 10 |
| 2                  | 2 Filters                             | 11 |
|                    | Dynamic Option List                   | 14 |
| 3                  | 3 Displaying Filters and Other Fields | 15 |
| Samı               | ple Report Query                      | 15 |

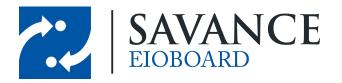

#### **Overview**

This document will cover how to use Microsoft SQL Server Report Builder in order to create custom reports for EIOBoard. By default, EIOBoard includes some built-in reports (simply click on **Reports** from the main toolbar). However, SQL Report Builder allows you to create reports that are specific to your organization. Please note that basic prior knowledge of SQL tables and queries is required in order to use SQL Report Builder.

## **Start a New Report**

To get started, open up SQL Report Builder and start a new report. You can start a new report by clicking on the menu orb (at the top left of the screen) and clicking **New**.

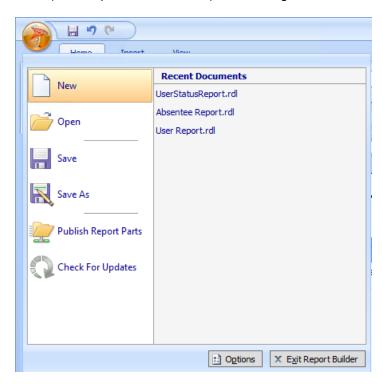

First of all, select New Report and then click Table or Matrix Wizard, as seen below.

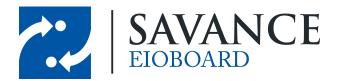

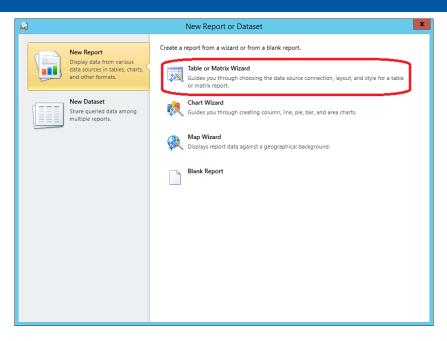

The **New Table or Matrix** wizard will appear and walk you through the creation of your report. First of all, choose **Create a dataset** (we will soon create a dataset that connects to the EIOBoard database).

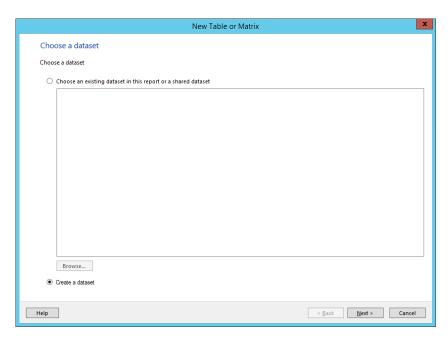

Next you can choose the datasource, which determines the connection to the database. If you have done this before, you will see your data source listed in the connections. Click on it and click next. If you need to add your EIOBoard database, click **New**.

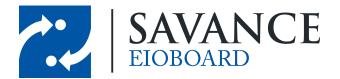

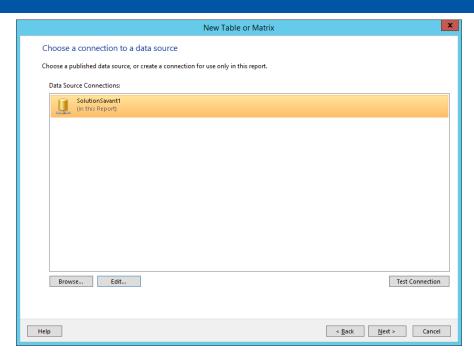

If you are adding a new database connection, the following window will come up. In the **General** tab, you will need to give your connection a name. Make sure the connection type is *Microsoft SQL Server*. Then you can add your connection string if you already have one, or you can use the following template:

Data Source=[ServerName];Initial Catalog=[DatabaseName]

In the **Credentials** tab, you can either save the username and password for your database, or you can prompt for credentials each time a connection to the database is made (ie whenever the report is run).

Once you are done, you can click **Test Connection** in the **General** tab in order to make sure you typed in everything correctly. Then you can click **OK** to save the connection.

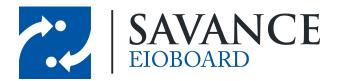

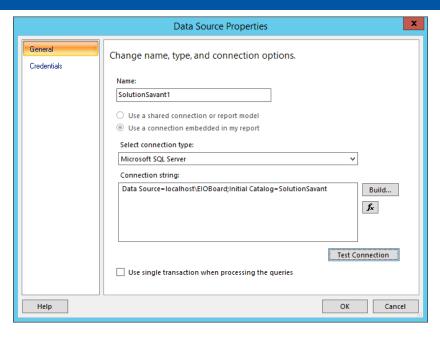

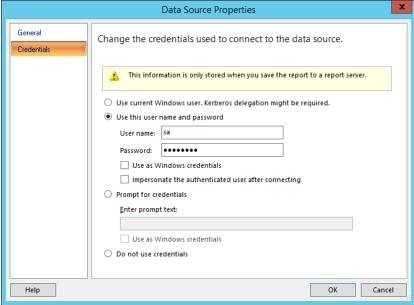

The next window that comes up allows you to choose what data to pull from the database. You can pull values directly from a table, you can run a stored procedure that exists in the database, or you can create your own query (by clicking **Edit as Text**).

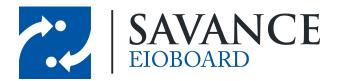

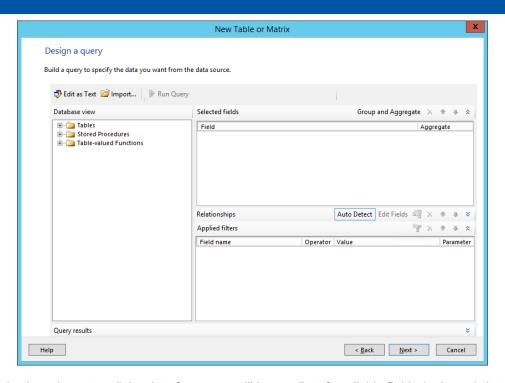

After selecting where to pull the data from, you will have a list of available fields (columns) that will be returned. Any of these fields you wish to show on the report should be dragged and dropped into the **Values** box in the order you would like them to appear. This can be changed later if necessary from the report designer.

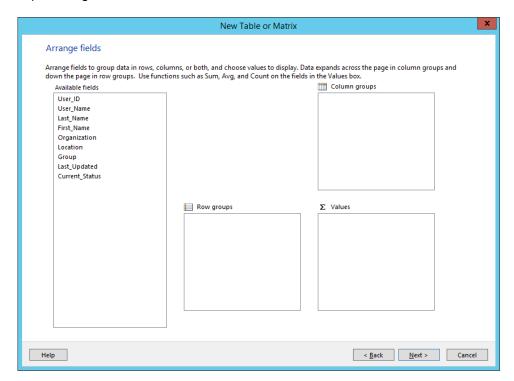

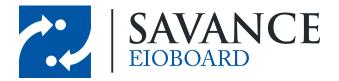

The next window simply shows you what columns you selected to show and how they are organized. Nothing needs to be done here. Again, the organization of the fields can be changed later.

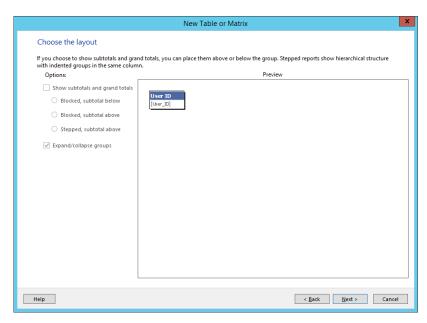

Lastly, you can choose a style for the report. The default is fine, you can pick a new style if you wish. This does not affect the data that is shown in the report.

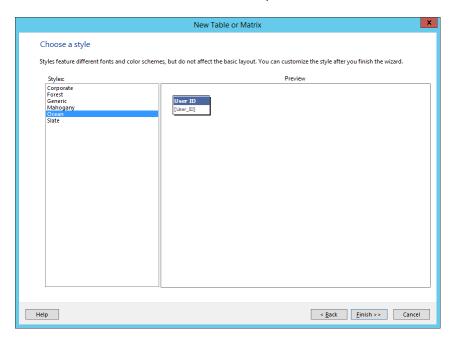

Click Finish to finalize all the initial settings for the report! A window similar to the one below will come up, showing the columns you chose. It is recommended that you save shortly after the creation of your report in order to not lose all your hard work!

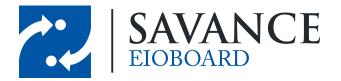

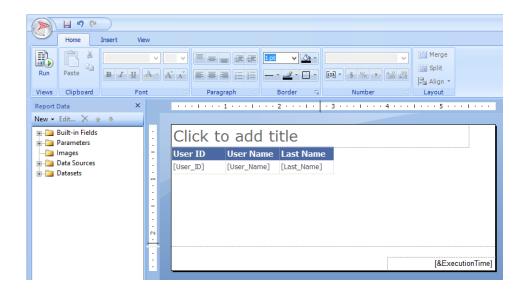

## Run or Export a Report

To run your report, simply click the Run button on the top-left of the Home tab.

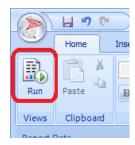

If there are any filters, you can specify those parameters and then click View Report.

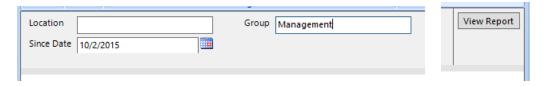

Once you run the report, you can see the results below the parameters.

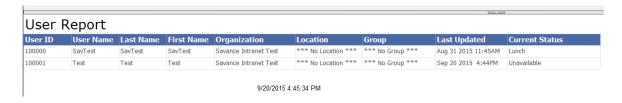

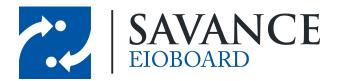

If you would like to export your report to CSV, Excel, PDF, etc, you can do so by clicking **Export** on the top of the page. You can then choose a location to save the exported report!

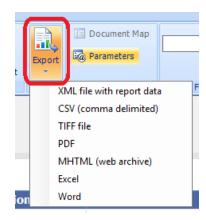

## **Editing a Report**

#### 4.1 Editing Columns

You can add, remove, and rename columns by right clicking on them, as seen below. For example, if you want to add a column, you can click on **Insert Column**.

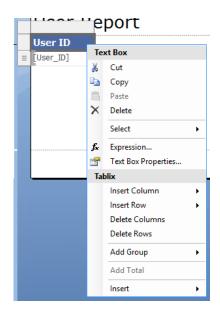

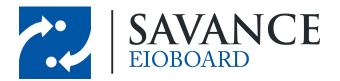

If you are inserting a column, you can specify which database field it is bound to by clicking on the data icon (as circle below) and then specifying which database field you would like to show up in this column.

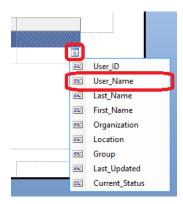

#### 4.2 Filters

A filter in a report is a query parameter that the user can specify upon running the report. For example, perhaps I only want to run the report for a single group of users rather than all users. This feature allows you to do this.

In order for you to have a filter, you must specify the parameter inside your query, preceded by the '@' symbol. For example, let's say we have created a report that returns all users and the groups they are in. In this case, @Group might be used to show only users within the selected group. So if you wanted to allow the user to filter on groups, you could add this line to the WHERE clause of your SQL Select statement:

#### AND Contacts. GroupList LIKE @Group

When the report is run, only users within this selected group will show up. Of course, you can add any number of parameters that you wish.

A regular filter allows the user to manually type in a value. For example, if you are filtering on groups, the user can manually type in "Management" for all users in the Management group to show up.

On the other hand, a dynamic option filter is a drop down menu that changes based on what's in your database. Again, lets say we are filtering on groups. In this case, you may want to create a drop down filter for each of the possible groups. But what happens when someone adds a new group in EIOBoard? A dynamic option list will check all the current groups in the database and add them to the list of filters, even when someone adds, removes, or renames a list in EIOBoard.

To create a new filter, double-click on one of the parameters in the **Parameters** folder on the left.

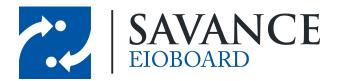

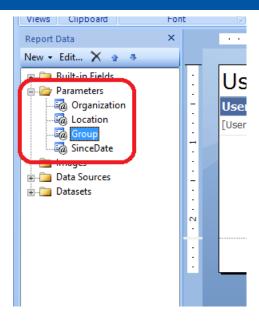

This will bring up the following window. In the **General** tab, you can specify the name, prompt (what will be displayed to the user), and the Data Type. Here is a brief description of each data type, which determines what:

- **Text**: allows the user to type in any value (such as if the user types in "Management" to search for users in the Management group)
- Boolean: 1 or 0 (this is equivalent to a check box, which is either checked or unchecked)
- Date / Time: a date value and/or a time value (this is good for date fields, like when the user last updated their status)
- Integer: a non-decimal number
- Float: a decimal number

Depending on which of these you pick, you will have a couple extra options below it:

- Allow blank value (""): allows the user to pass in a blank value (ie not typing anything into a search textbox)
- Allow null value: allows the user to check a box labeled NULL to pass in a NULL value for this
  parameter
- Allow multiple values: allows the user to pass in more than one value (not necessary for what we are discussing)

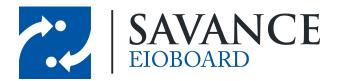

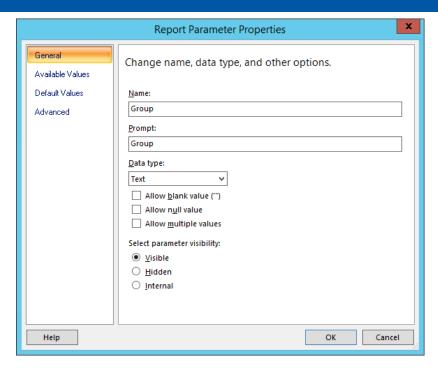

In the **Available Values** tab, you can determine what values the user can specify. Below are the possible options:

- None: the user can specify anything that matches the data type; in the case of the Text data type, this is the equivalent of having a search text box
- Specify values: this allows you to create static values for a drop down box
- Get values from a query: this allows you to create a dynamic options list (see next section for details)

Once you have finished, click OK. Now if you run the query, you can see all the filters you created!

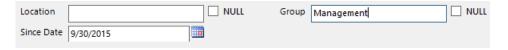

Please note that if you have any hidden fields, you will have to specify a default for the field (in the case that it is required by the query or SP). You can also specify a default for any visible fields, such as setting a default date.

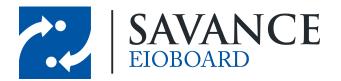

#### 4.2.1 Dynamic Option List

If you choose "Get values from a query" when choosing the Available Values for a filter, you can create a dynamic option list. You can then choose the following values:

- Dataset: This is the query you are grabbing the information from. This will be described in further detail in a moment.
- Value field: This is the value that will be searched on, such as the database ID value of a Group
- Label field: This is the value that will show up for the user (not necessarily what is being searched on), such as the display name of a Group

If you have not already done so, you will need to first create the dataset you are searching. To do so, right-click on the Datasets folder and click **Add Dataset...**.

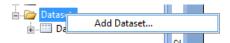

The following window will come up. First give the data set a name, and then select *Use a dataset embedded in my report*. Change the data source to the one connected to your EIOBoard database. Then you have the option to choose *Text* (a manually typed query) or *Stored Procedure*. In our case, we will most often use text. You can usually use the following syntax to get all active values from a table (check each table to be sure before writing the query):

SELECT \* FROM [TableName]
WHERE CurrentValue = 1

If you click **Refresh Fields** and no error is thrown, then you're good to go! Click OK to save the new dataset.

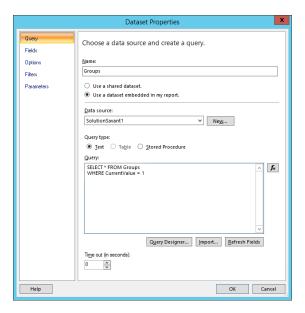

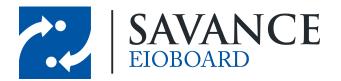

Once you've created the dataset, you can now use it for your dynamic option list. For example, let's say you wanted to show a drop down for all the groups in the database. In this case, the value field (what is actually searched on) would be the GroupSys, and the display field (what the user sees) would be the GroupName.

#### 4.3 Displaying Filters and Other Fields

SQL Report Builder allows you to display certain variables directly on the report, which is useful after exporting the report. For example, you can show the filter parameters on the report by dragging the parameter into a text field in the report designer.

In the example below, I've added the Group filter to the header of the report. You can either drag the parameter into this textbox, or you can type in [@Group] manually.

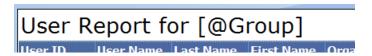

When the report is run, the group I chose can be seen directly on the report so that another user can see what I chose for this filter.

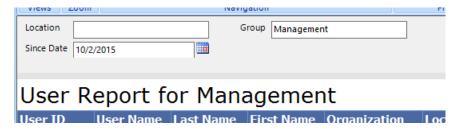

On top of showing filters, you can also show some built in parameters. Each of these can be found in the **Built-in Fields** folder (above **Parameters**) on the far left. The most useful parameters are mostly like Execution Time (when the report was run), Page Number, and Overall Page Number. For example, you can type in [&ExecutionTime] to show the execution time directly on the report.

## Sample Report Query

Of course, there are thousands of different custom reports you could create using SELECT statements or Stored Procedures. Below is a very simply example.

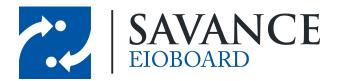

```
SELECT
    COALESCE (u.UserID, '') AS 'User ID',
    COALESCE (u. UserName, '') AS 'User Name',
    COALESCE(c.LastName, '') AS 'Last Name'
    COALESCE (c.FirstName, '') AS 'First Name',
    COALESCE (o.Name, '') AS 'Organization',
    COALESCE (ol.LocationName, '*** No Location ***') AS 'Location',
    COALESCE (c.GroupList, '*** No Group ***') AS 'Group',
    CONVERT (VARCHAR (30), COALESCE (cs.DateUpdated, '')) AS 'Last Updated',
    COALESCE (s. Status, '') AS 'Current Status'
FROM CurrentStatus cs
   INNER JOIN Contacts c ON c.ContactSys = cs.ContactSys
    INNER JOIN Users u ON u.ContactSys = c.ContactSys AND u.Guest = 0
    INNER JOIN Statuses s ON s.StatusSys = cs.StatusSys
    INNER JOIN Organizations o ON o.OrganizationSys = c.OrganizationSys
    LEFT JOIN OrganizationLocations ol ON c.OrganizationLocationSys = ol.OrganizationLocationSys
WHERE c.CurrentValue = 1
   AND COALESCE (o.Name, '') LIKE @Organization
    AND COALESCE(ol.LocationName, '*** No Location ***') LIKE @Location
    AND COALESCE (c. GroupList, '*** No Group ***') LIKE @Groups
    AND cs.DateUpdated NOT BETWEEN @DateUpdated AND GETDATE()
ORDER BY cs.DateUpdated ASC
```

This is a basic SELECT statement that gets all active users and their current statuses. It gets fields such as their ID, name, username, group, location, etc. First of all, take a look at the WHERE clause near the end. You'll notice that there are some parameters, such as @Location and @Groups. These are the parameters that are available to create filters in SQL Report Builder. In this case, the user can manually type in the Groups or select the groups from a dynamic option list.

Again, there are many more reports that can be made for users, status history, current statuses, timecards, daily usage, phone activity, and much more!

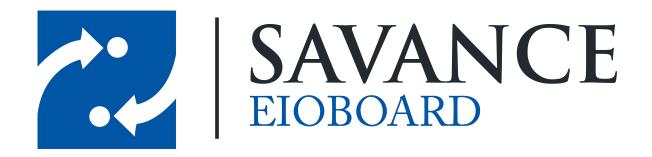

### Thank you for choosing Savance!

#### Savance

Phone: 248-478-2555 | Fax: 248-478-3270

www.eioboard.com | support@eioboard.com | www.savance.com

EB-HG-SQLReports 1.0.0